Dear students,

the area of examination administration the online porta offers the possibility of registering and deregistering from exams.

- **1. General informati[on on exam registration and de-registration](#page-2-0)**
- **2. Exam Registration**
- **3. [Problems with exam registration or de-registration](#page-3-0)**
- **4. Additional information**

You can access the online portal by using your matriculation number as the user name (e.g. 12345) and your general password.

Do not forget to log off after your session by clicking the  $\frac{1 \text{ Logout } I}{1 \text{ button.}}$ 

**Additionally close the browser** in order to prevent misuse!

#### **1. General information on exam registration and de-registration**

Under , My Functions' , Exam registration and de-registration' you are initially directed to an information site which informs you on the terms of use. This includes very important information. Please read the information closely!

The Examination Service recommends to complete the following steps on a computer or laptop in order to make sure that the complete bedigree of the study program is visible.

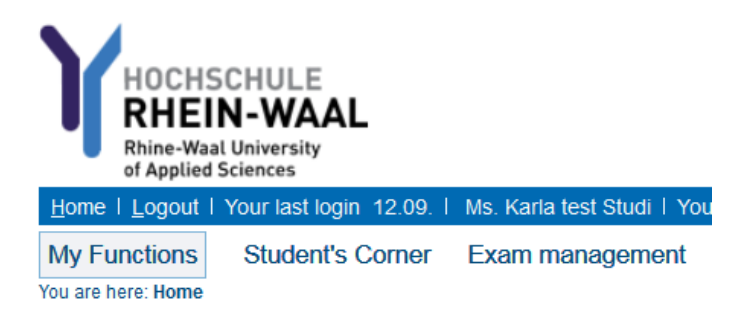

You are obliged to timely check the correct acquisition of your registrations and de-registrations. Please contact the examination service immediately if there are inconsistencies.

Please note: You can find an overview of the registrations and de-registrations (e.g. withdrawal due to illness) under:

Exam administration -> "info on registered exams" or "info on de-registered exams"

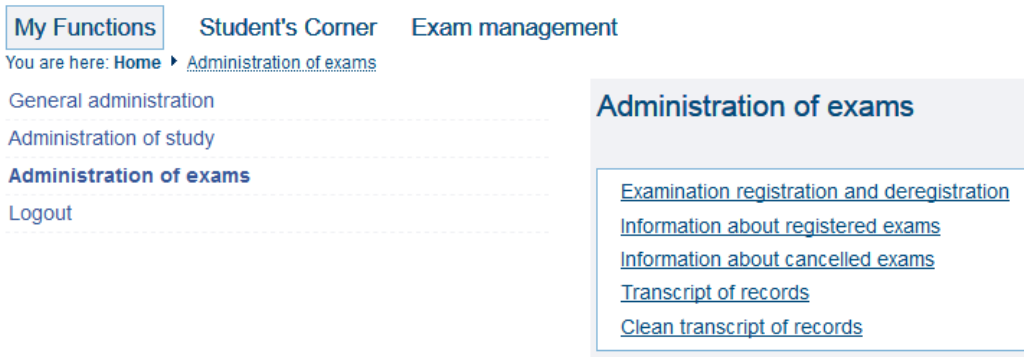

# **2. Exam registration**

Exam registration is only accepted during the period that is determined by the examination board. The periods can vary between faculties. You can find an overview under [https://www.hochschule-rhein](https://www.hochschule-rhein-waal.de/de/studium/studierende/pruefungsservice/pruefungs-und-anmeldetermine)[waal.de/de/studium/studierende/pruefungsservice/pruefungs-und-anmeldetermine](https://www.hochschule-rhein-waal.de/de/studium/studierende/pruefungsservice/pruefungs-und-anmeldetermine)

If a registration/de-registration is not possible due to technical difficulties or for other reasons please contact the examination service (pruefungsservice@hochschule-rhein-waal.de).

### **2.1 Display of exam pedigree**

By clicking on the degree program the exam pedigree is displayed which maps the whole degree program.

Please first choose the account ..8900 Total Score" or. ..890 Total Score " and then the subitem "7000 PM Modules" or "700 PM Modules ". All exams of your degree program are listed under this point.

> Examination registration and deregistration Please choose the exam from the structure given below. Click on the identifiers. Bachelor of Arts Gender and Diversity 2015 Bachelor-Studium **C** Total Score **G GD\_27 Elective Subjects B** PM Modules <sup>1</sup> GD\_29 Workshop: Academic Writing **6** Additional Subjects

Please note: If an exam should be missing in this list please contact the examination service [pruefungsservice@hochschule-rhein-waal.de.](mailto:pruefungsservice@hochschule-rhein-waal.de)

#### **2.2 Register for exam**

The exam that is marked with a blue dot and contains the letter P in the middle offered and can be chosen. In order to register please click on the button register for exam'.

```
C GD_1 Gender History and Women's Movements
   <sup>1</sup> GD_1.1 Gender History and Women's Movements
      → registration period: 01.10.2018 - 09.11.2018, Examiner: Hinterhuber, Eva Maria , period: 02 - registration of exam
C GD_2 Basics of Sociology
   <sup>1</sup> GD 2.1 Basics of Sociology
      → registration period: 01.10.2018 - 09.11.2018, Examiner: Gesellschaft u. Ökonomie, Fakultät, period: 02 - registration of exam
<sup>6</sup> GD_3 Introduction to Gender and Diversity Studies
```
Please note: WiSe Termin  $01 = e$ xam period in the beginning of the winter term (usually September)

WiSe Termin 02 = exam period at the end of the winter term (usually January/February)

SoSe Termin  $01$  = exam period at the end of the summer term (usually July)

In order to register for this exam please click on , Yes' in this window. If you cancel this demand with the button , No' then you are redirected to the previous window.

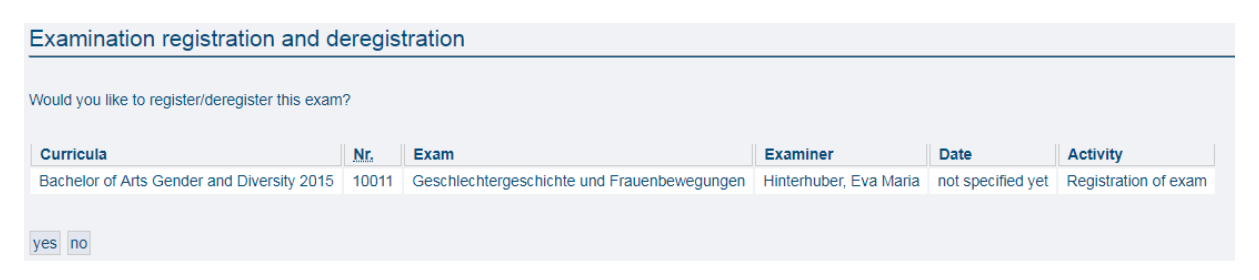

Please note: If the registration should not be possible due to a "requirement error" then you have not yet met the requirements according to the examination regulations.

# **2.3 Check executed task**

After you have registered for an exam the confirmation is displayed. Furthermore you receive the overview of all executed registrations and de-registrations in this session.

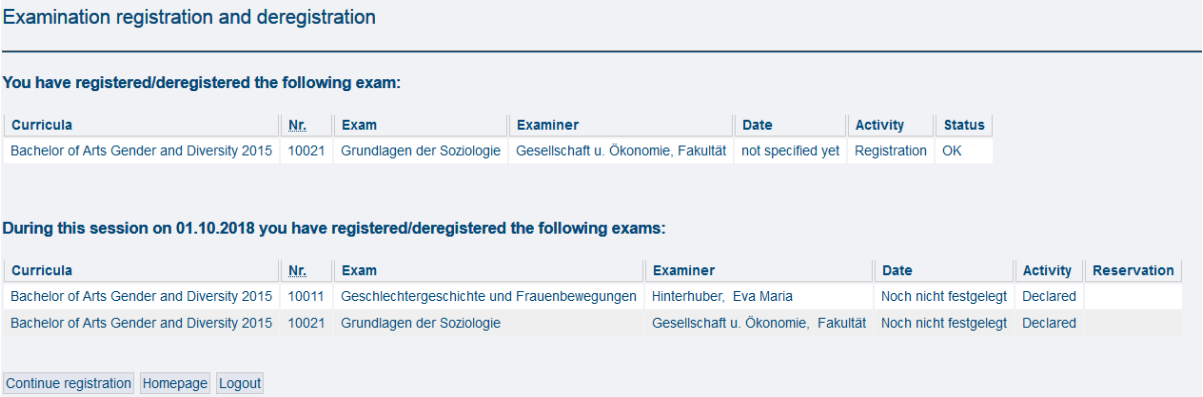

#### <span id="page-2-0"></span>**3. Withdrawal from an exam**

#### **Withdrawal period**

In accordance with 15 par. 6 on the general examination regulations for bachelor's and master's degree programs of Rhine-Waal University of Applied Sciences the examinee can de-register from the exam without minimizing the number of possible attempts up to **7 days before** the exam takes place, usually by using the online feature or otherwise in written form tot he head of te examination board.

## **3.1 Choose exam and de-register**

All exams that you registered for are marked with the symbol  $\Box$ . You can de-register from these exams within the withdrawal period. Example: exam "10021 Basics of Sociology "

**G** GD 2 Basics of Sociology CD\_2.1 Basics of Sociology deregistration until: 20.01.2019, Examiner: Gesellschaft u. Ökonomie, Fakultät, period: 02 (registered) - cancel registration of exam By clicking "cancel exam registration" you are directed to the following page:

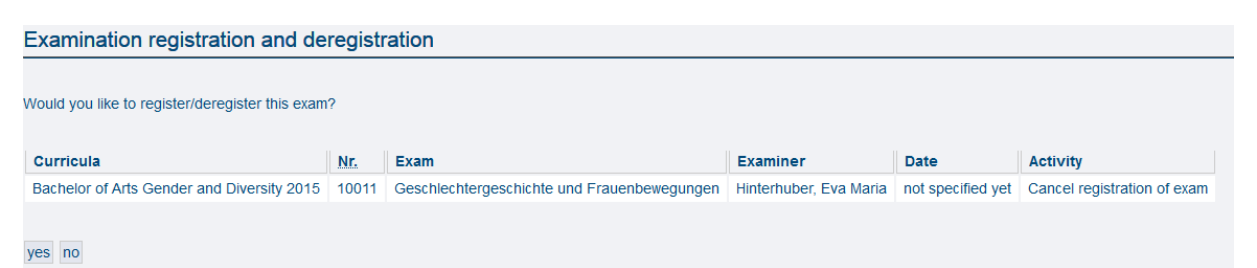

By clicking the button "Yes" you can de-register from the exam. If you cancel the task by clicking "No" the registration is still valid.

# **2.4 Check executed task**

After having de-registered from an exam by clicking the button "Yes", the following confirmation is displayed.

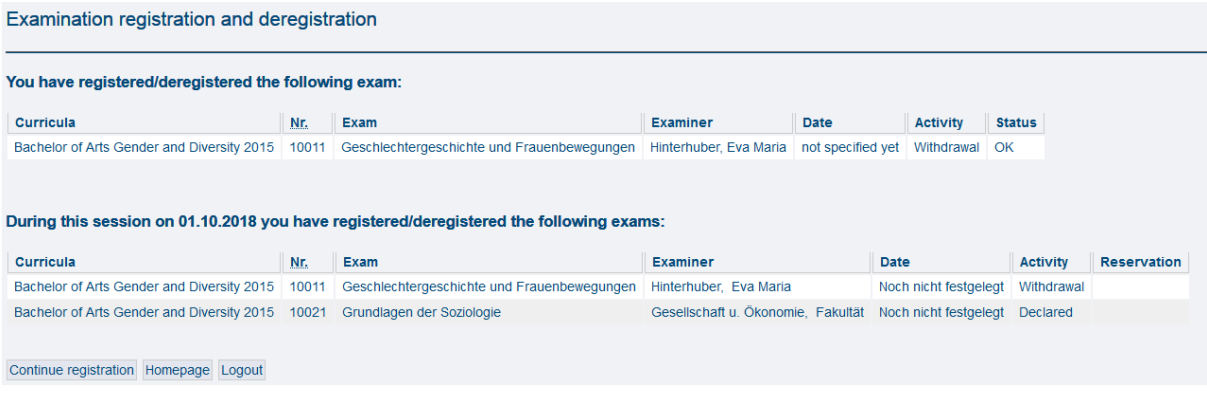

Please note: This is an overview of all de-registered exams in this session (de-registration and withdrawal).

## <span id="page-3-0"></span>**4. Problems with exam registration or de-registration**

In case an error occurs please check the exam overview whether all exam registrations were actually successfull. If this is not the case please try again. If you should still experience difficulties please contact the examination service within the registration or withdrawal period *[pruefungsservice@hochschule-rhein-waal.de](mailto:pruefungsservice@hochschule-rhein-waal.de)*.

#### **4.1 If the semester fee has not been paid**

Registration for exams is only possible if you have re-registered for the according semester on time.

#### **4.2 Requirement error…**

You are trying to register for an exam which includes a requirement. E.g. you must have earned at least XXX credit points in ordert o take part in this exam. The exact requirements are stated in the examination regulations of the study program.

#### **4.3 The process could not be completed within 15 minutes**

An error occurs since access to the exam administration system is not possible anymore at this point. The online system usually saves tis registration and enters it as soon as access is possible again. Please check under "info on exam registration and de-registration" whether you actually registered for the exam. If this is not the case please try again.

# 4.4 My error is not mentioned here

In case a different error is mentioned please send a screen shot and description to the examination service pruefungsservice@hochschule-rhein-waal.de.

# 5. Further Notices

### a. Meaning of the symbols in front of the exam names Please find the meaning of the individual symbols in the following overview:

#### Symbole

- 
- Abschnitt (klicken zum Öffnen nächster Ebene)<br>2 Abschnitt (klicken zum Schließen darunterliegender Ebene)<br>1 Konto (klicken zum Öffnen nächster Ebene)
- 
- <sup>O</sup> Prüfung (klicken zum Anzeigen der Prüfungstermine)
- **OD** Prüfung bestanden
- Prüfung angemeldet
- Von Anmeldung zur Prüfung zurückgetreten
- Von Prüfung zurückgetreten
- Prüfung nicht bestanden
- **ED** Prüfung endgültig nicht bestanden
- Wahlpflichtkonto
- W Wahlpflichtkonto
- <sup>8</sup> Prüfung gesperrt, da in anderem Konto angemeldet